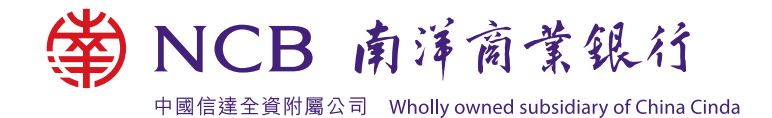

## 南商电子服务指南

为了让您能够简单便捷地了解本行 手机/网上银行服务,现随附相关教 学示范供您参考:

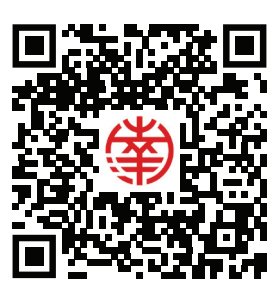

密码#及验证码

启动网上/手机/电话银行

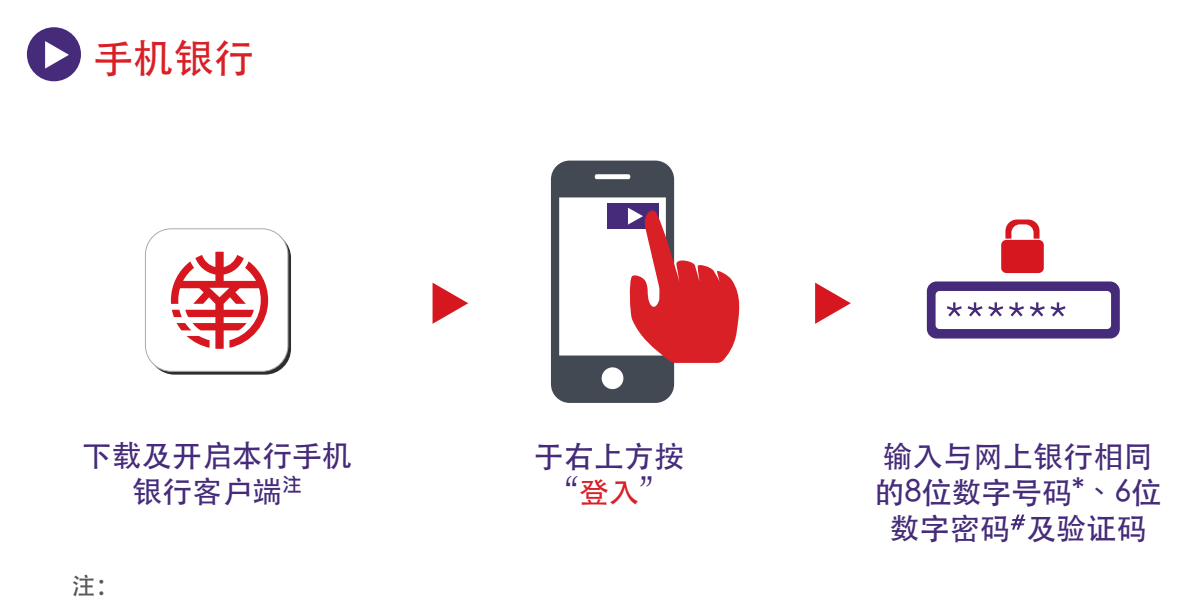

- 苹果手机客户可通过官方软件应用商店 (App Store) 搜寻"NCB"下载。

- 安卓手机客户可通过手机自带浏览器进入本行网页www.ncb.com.hk/1/appapk,然后选择"南商流动应 用程式"项目下的"安卓平台安装档",下载并安装本行手机银行客户端。

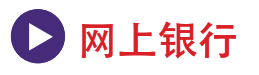

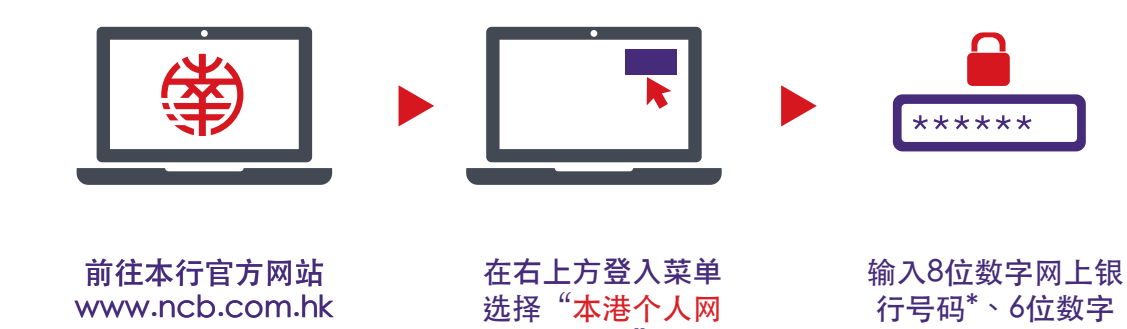

上银行"

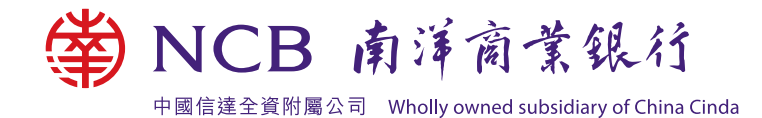

## 南商电子服务指南

## **D** 电话银行

致电 (852) 2684 1868后,输入与网上银行相同的8位数字号码及6位数字密码#。 服务详情请浏览www.ncb.com.hk/1/ebanking (按"电话银行服务")。

\*您的网上银行号码列印于开户时给您的《新账户/服务通知书》内网上银行/电话银行部份。

<sup>#</sup>首次登入密码则列印于邮寄给您的密码函内。开启密码函后,您会看到一组6位数字的密码,<br>把此密码输入登入页即可。

启动流动保安编码(手机令牌)

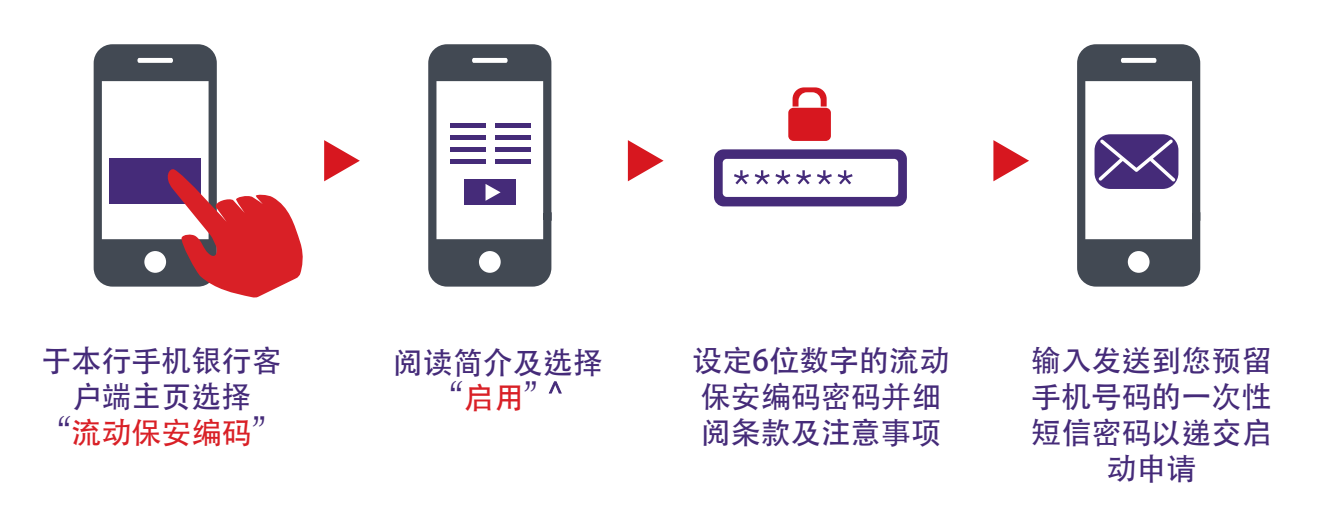

您会即时收到申请确认通知,其后将再有通知信息提示您的流动保安编码已成功启用。成功启用流动保 安编码后,实物保安编码器将会失效。

流动保安编码服务详情、详细示范、条款及常见问题请浏览www.ncb.com.hk/1/etoken。

 $^\wedge$ 如需登记生物认证,请选择"同意及登记指纹/Face ID"。如想稍后登记生物认证,请按"稍后登记" 直接进入设定流动保安编码页面。

再次感谢您选用我们的服务,我们将致力为您提供优质全面的金融服务。

南洋商業銀行有限公司

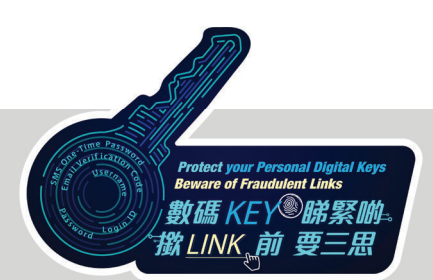